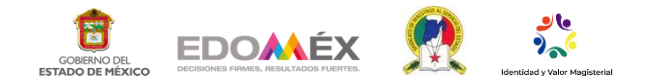

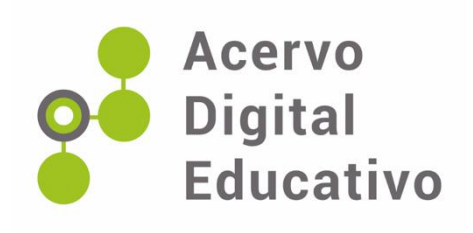

# **Guía de implementación de Classroom**

Autor(a): Yamilet Magdalena Espinoza Maradiaga Esc.Sec.Part. No. 0461 Juan Jacobo Rousseau 15PES0950W Nicolás Romero, México 07 de marzo de 2023

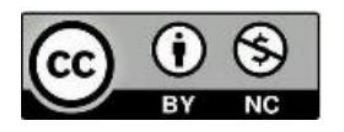

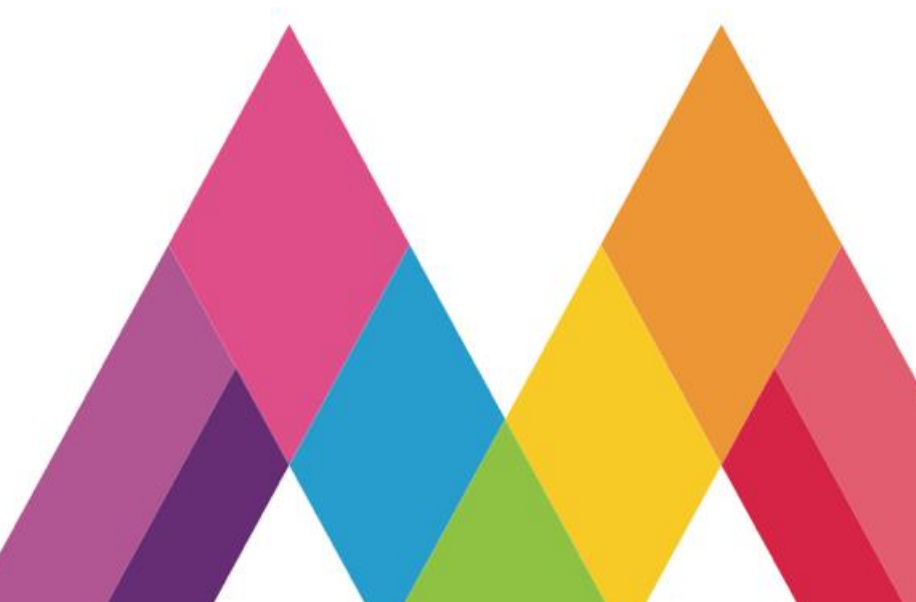

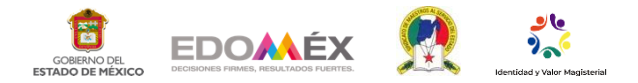

# **AUTOR:** YAMILET MAGDALENA ESPINOZA MARADIAGA **"GUÍA DE IMPLEMENTACIÓN DE CLASSROOM" DESCRIPCIÓN**

El presente trabajo permite al docente mayor facilidad y guía en la implementación de la presente herramienta educativa, con miras a hacer más eficientes el proceso de adquisición de nuevos conocimientos, en el entendido que se ofrece una modalidad a distancia es posible que las características para el acceso, desarrollo, entendimiento, evaluación, corrección etc. sea ágil, constante y oportuno.cativo

## **OBJETIVO**

\*El objetivo es brindar un tutorial de operatividad que facilite la implementación de la plataforma y sus herramientas explotando al máximo los alcances de la misma con la mayor agilidad en el menor tiempo por parte de los docentes, haciendo así digerible, oportuna y favorable la utilización de la presente plataforma.

\*Permitir que los alumnos tengan una alternativa intuitiva para la revisión de temas y ayuda de información al desarrollar sus actividades vitales para la adquisición de nuevos conocimientos, como habilidades digitales.

#### **CONTENIDO**

**I JUSTIFICACIÓN II REGISTRO DE CUENTA Y OPERATIVIDAD III BENEFICIOS**

## **I JUSTIFICACIÓN**

Hemos sido parte de una experiencia mundial, el resguardarnos en espacios seguros para no contagiarnos por COVID-19 dicho fenómeno ha exigido a varios sectores a modificarse en lo que respecta a su operatividad motivo por el cual hemos presenciado diferentes fallas en servicios básicos para el bienestar de la población, como lo son alimentos, medicinas, servicio médico, asistencia pero nos enfocaremos al SERVICIO EDUCATIVO mismo que al enfrentarse al resguardo en casa se vio obligado a generar estrategias y utilizar diferentes herramientas que permitieran no solo no pausar la educación sino mantener activos a todos los actores que conforman al sector educativo pero se enfrentaron a problemas fuertes como la falta de habilidades digitales y al desconocimiento de manejo herramientas es por eso que este tutorial va encaminado a facilitar el conocimiento y uso de una plataforma que ayudara a mantenernos constantes cerca o lejos del proceso de instrucción y revisión de actividades de enseñanza aprendizaje.

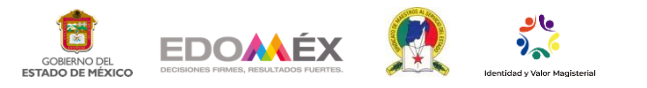

#### **II REGISTRO DE CUENTA Y OPERATIVIDAD**

1.- Lo primero que tenemos que hacer es acceder al navegador preferentemente **Google Chrome y** acceder a la cuenta de **Google** si no tienes una cuenta la puedes generar de manera gratuita, una vez que se tiene la cuenta deberás acceder a la misma.

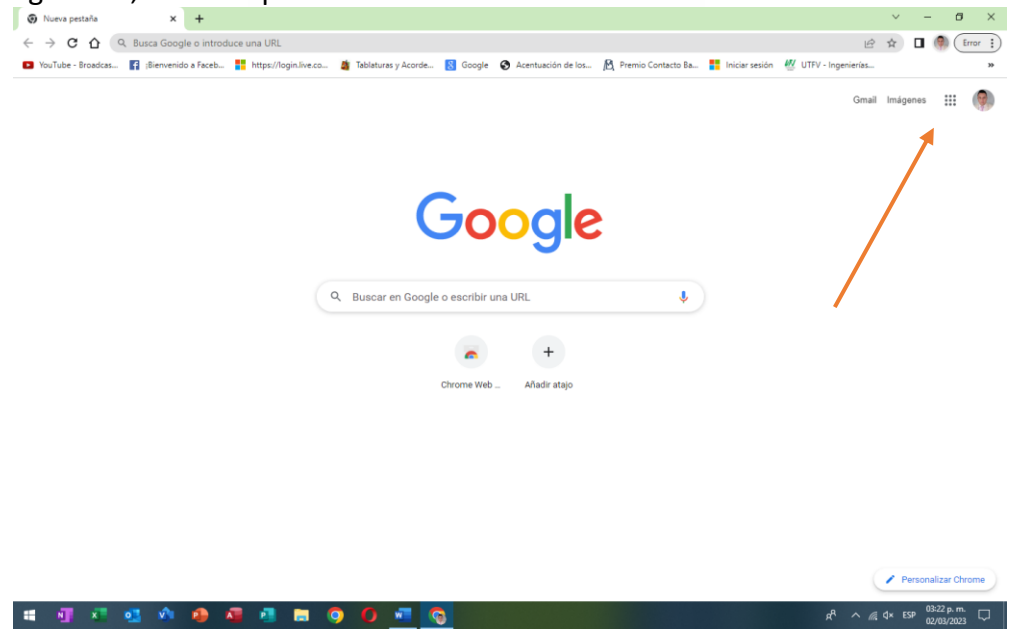

2.- Deberás dar clic en el panel de **aplicaciones de Google** y dar doble clic en la opción señalada a continuación que lleva por nombre **CLASSROOM.**

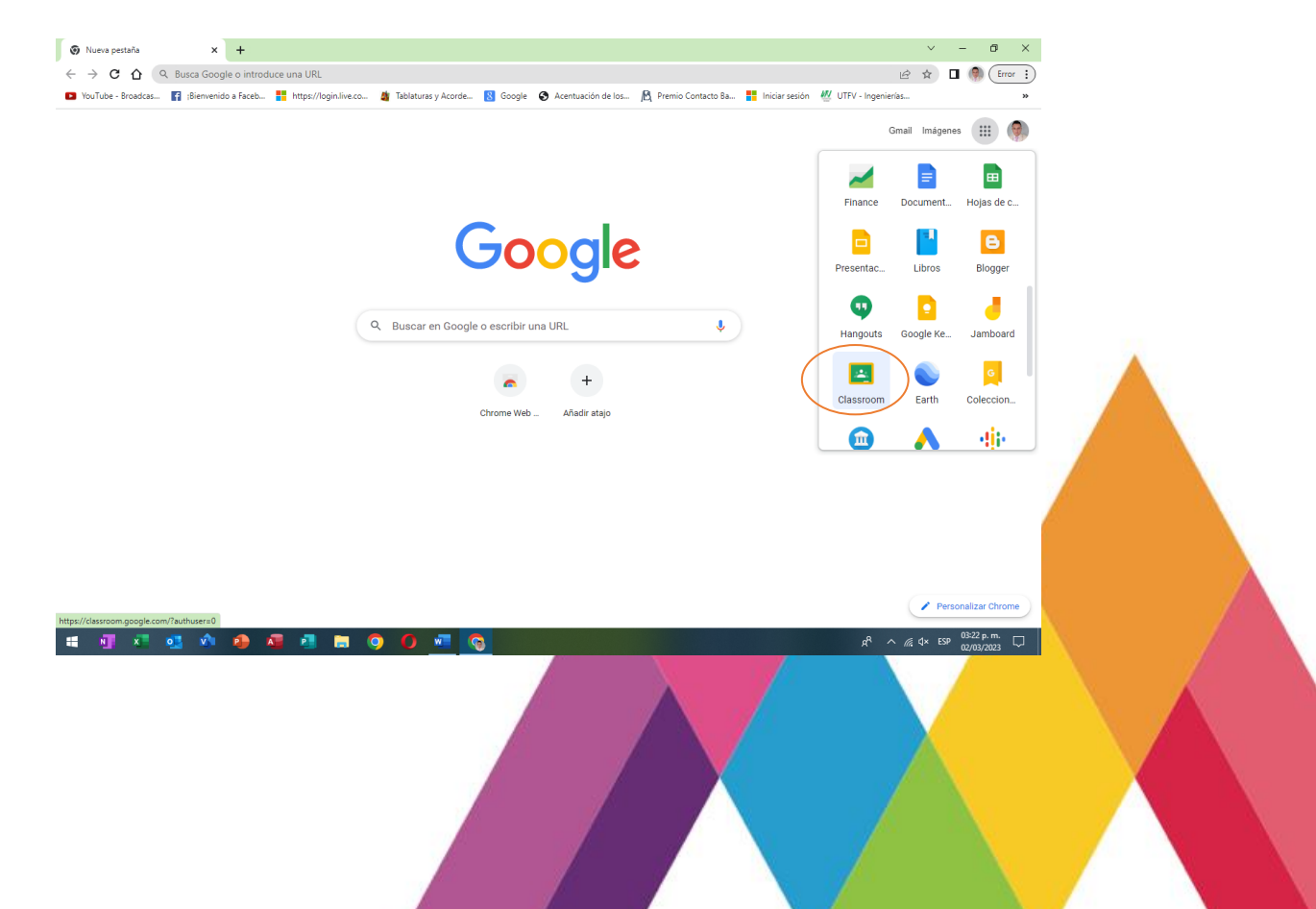

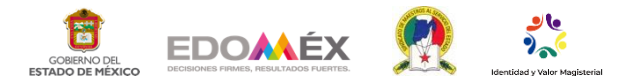

3.- A continuación, te dará acceso a la página donde te dará la opción elegir **unirte a clase** o bien crearla, si **eres alumno** tendrás que elegir la opción **unirte a clase** utilizando el código que el docente te asigne, cabe aclarar que puedes unirte a diferentes asignaturas desde tu misma cuenta y aparecerán ordenadas en tu cuenta de classroom. Si eres docente dar clic en crear una clase como se muestra en la imagen.

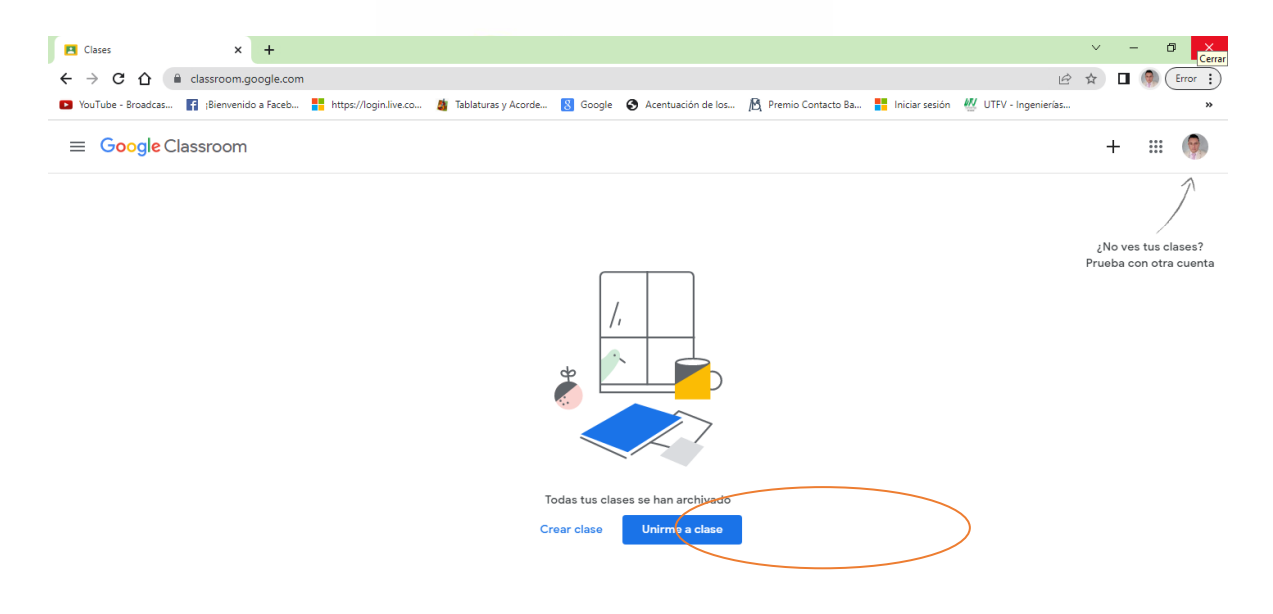

 $\odot$ 

 $R^R \sim$  (6. dx ESP  $\frac{03:32 \text{ p.m.}}{02/03/2023}$  ... **SH**  $\sqrt{2}$ Ŵ  $\mathbf{p}$  $\mathbf{p}$ **HOOM**  $\overline{\mathbf{M}}$ o<sup>1</sup> G

4.- Deberás aceptar las condiciones de uso de privacidad.

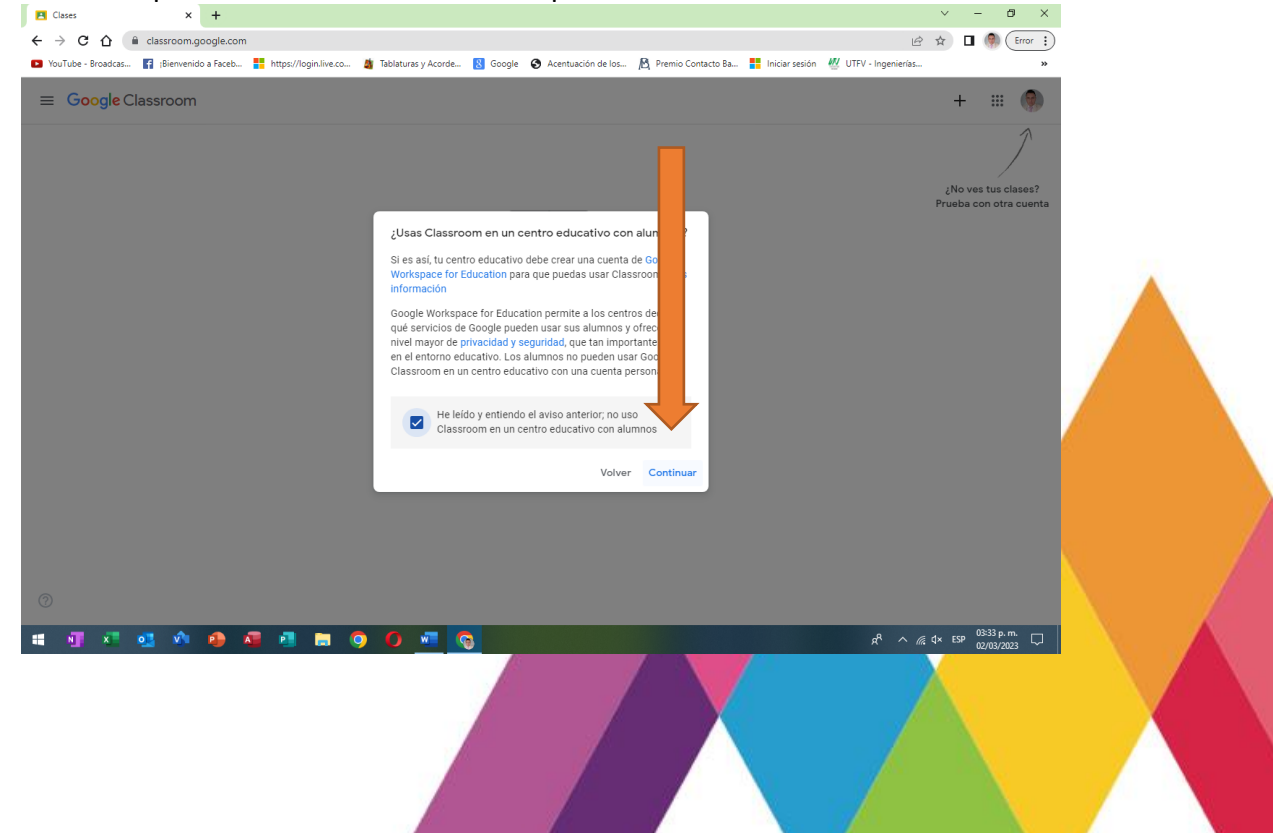

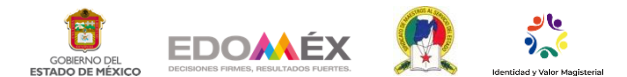

5.- Una vez aceptando los términos te dará acceso a la siguiente página donde deberás colocar los **datos de tus asignaturas**.

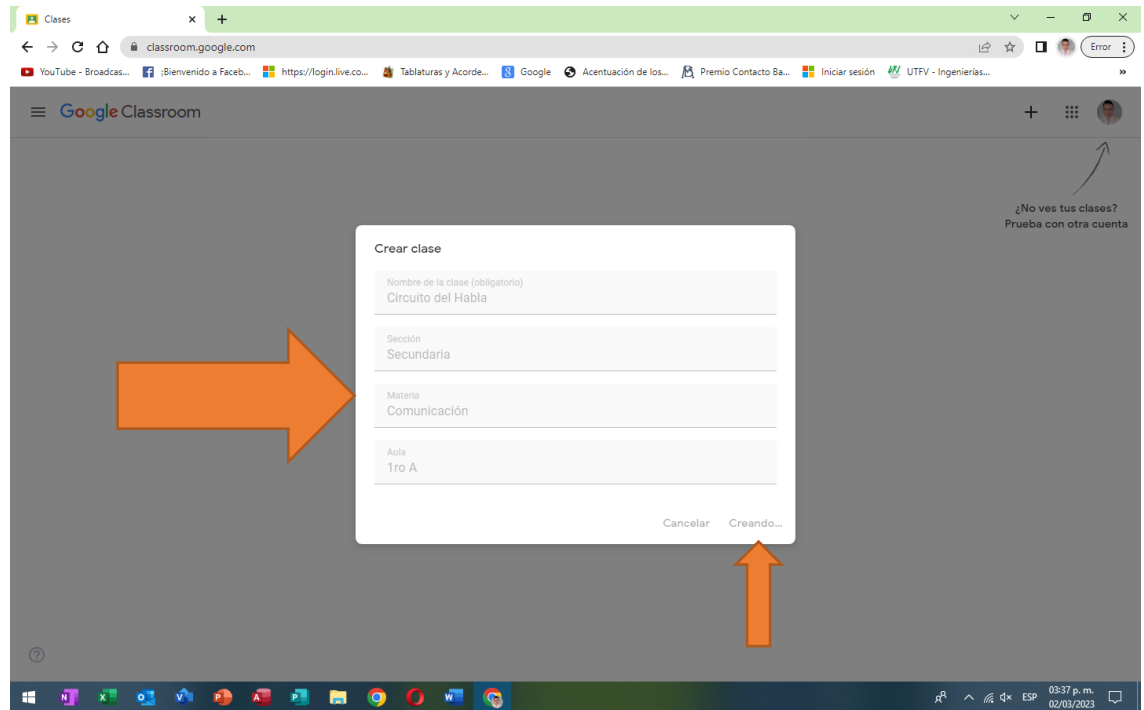

6.- Una vez aceptado los términos la plataforma te presenta la siguiente pantalla con los datos de **tu cuenta** y de tu o **tus asignaturas** creadas.

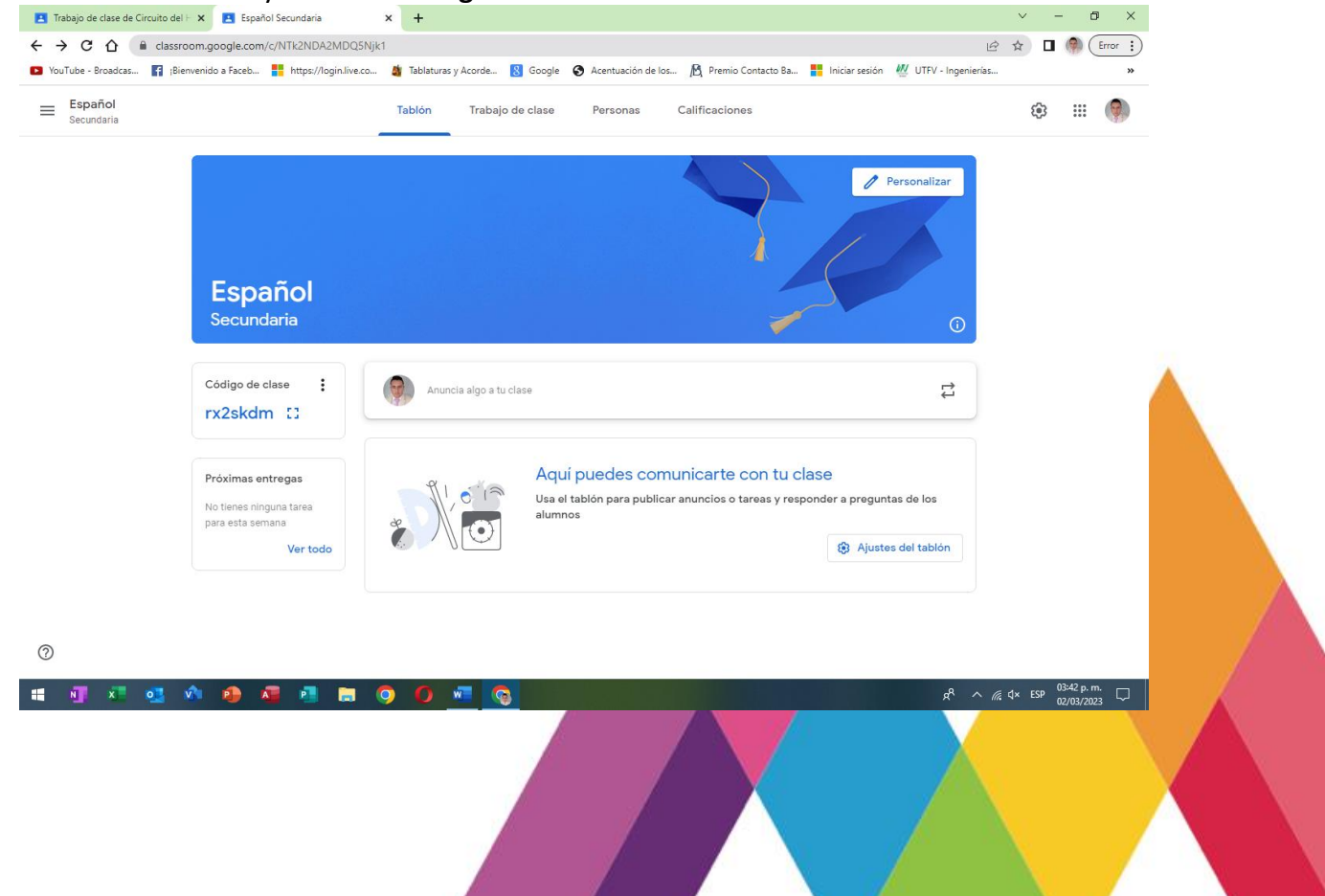

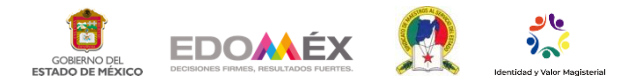

7.- Al centro de lado izquierdo encontrarán **el código** con el que entran los alumnos, tendrán que pr**oporcionarlo** y ellos **introducirlo con su cuenta** para que puedan ser **parte de tu grupo**.

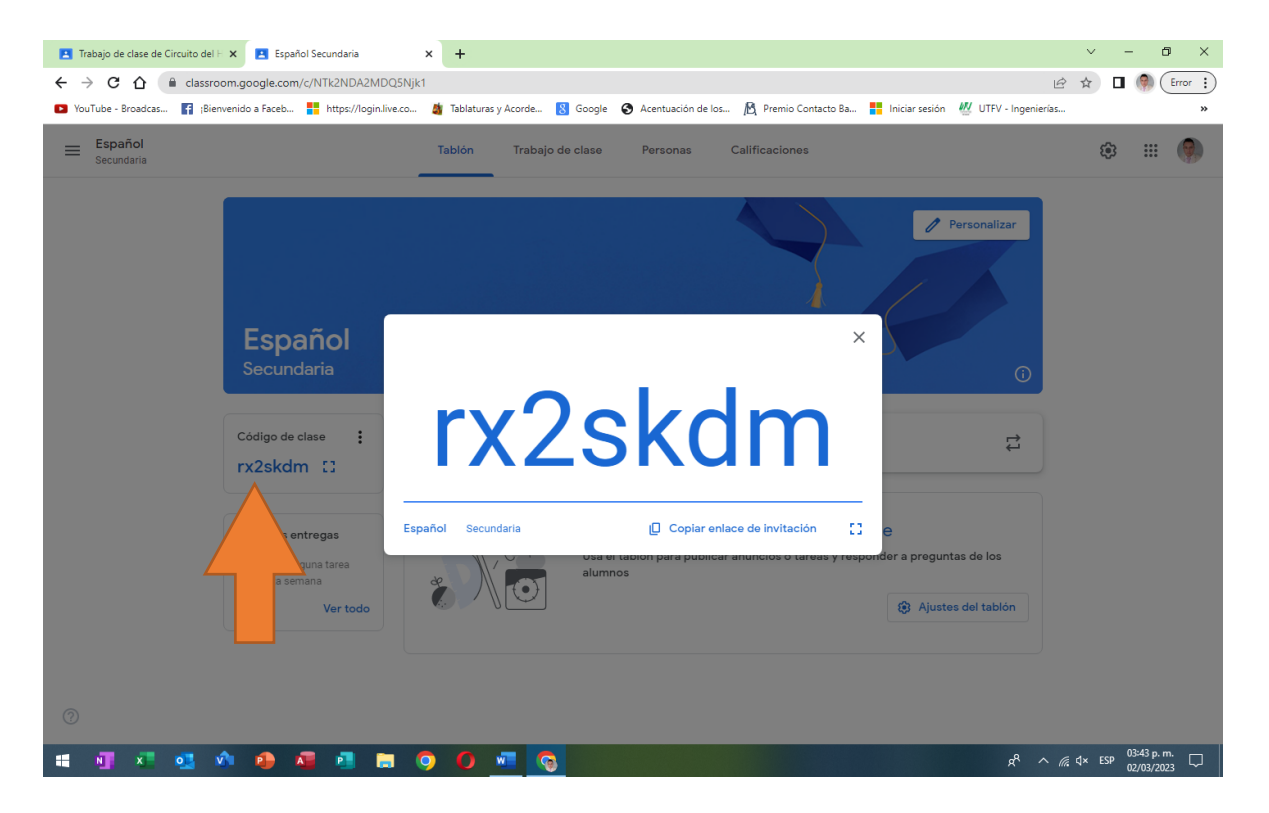

• Existen diferentes formas para compartir el código.

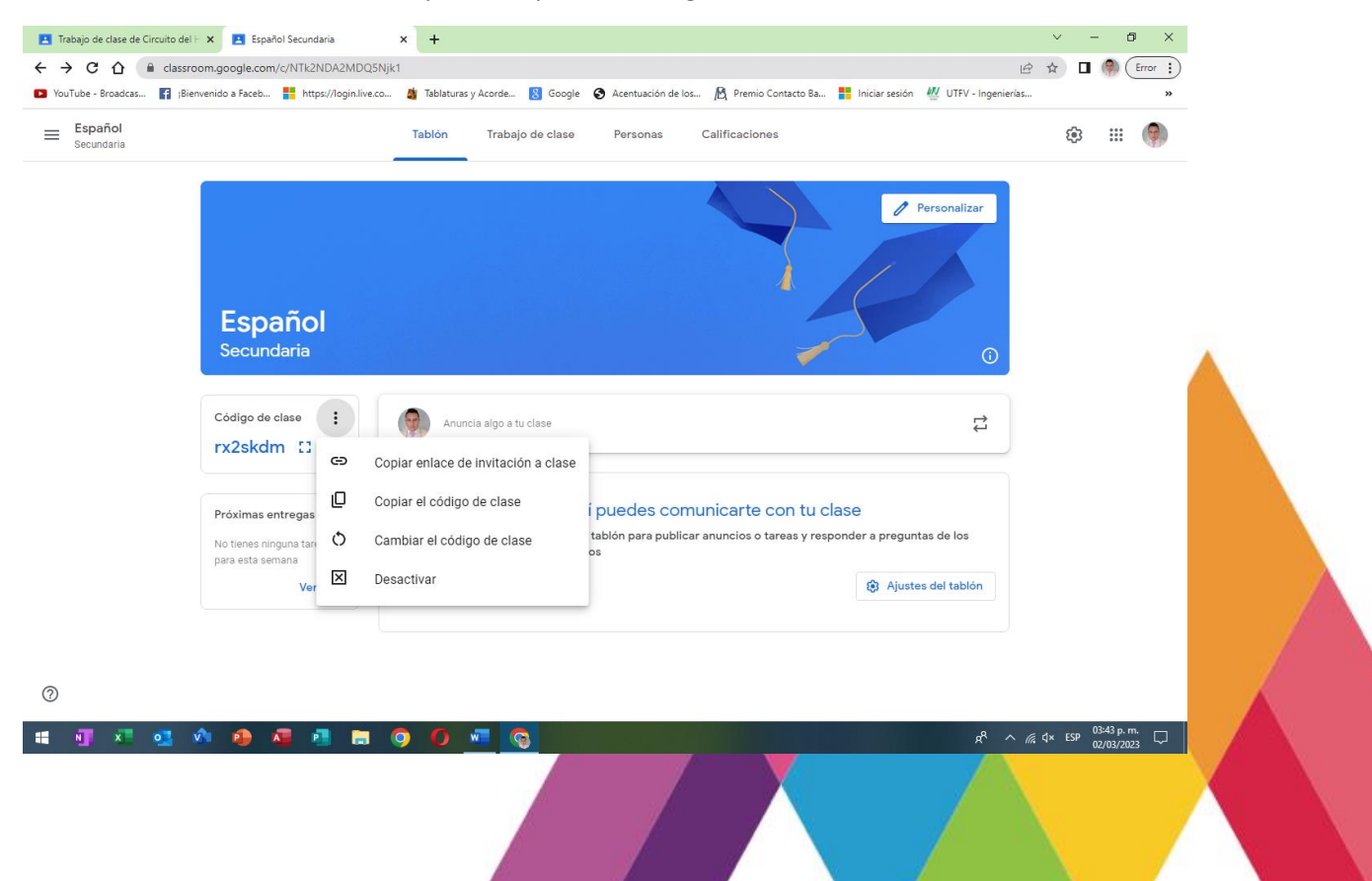

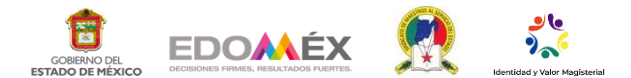

8.- En el apartado de **trabajo en clase** que se encuentra señalado en la imagen encontraremos la **opción crear** para empezar a sumar información que sea parte de la materia y existen opciones de ejercicio como cuestionarios para realizar en línea entre otros más.

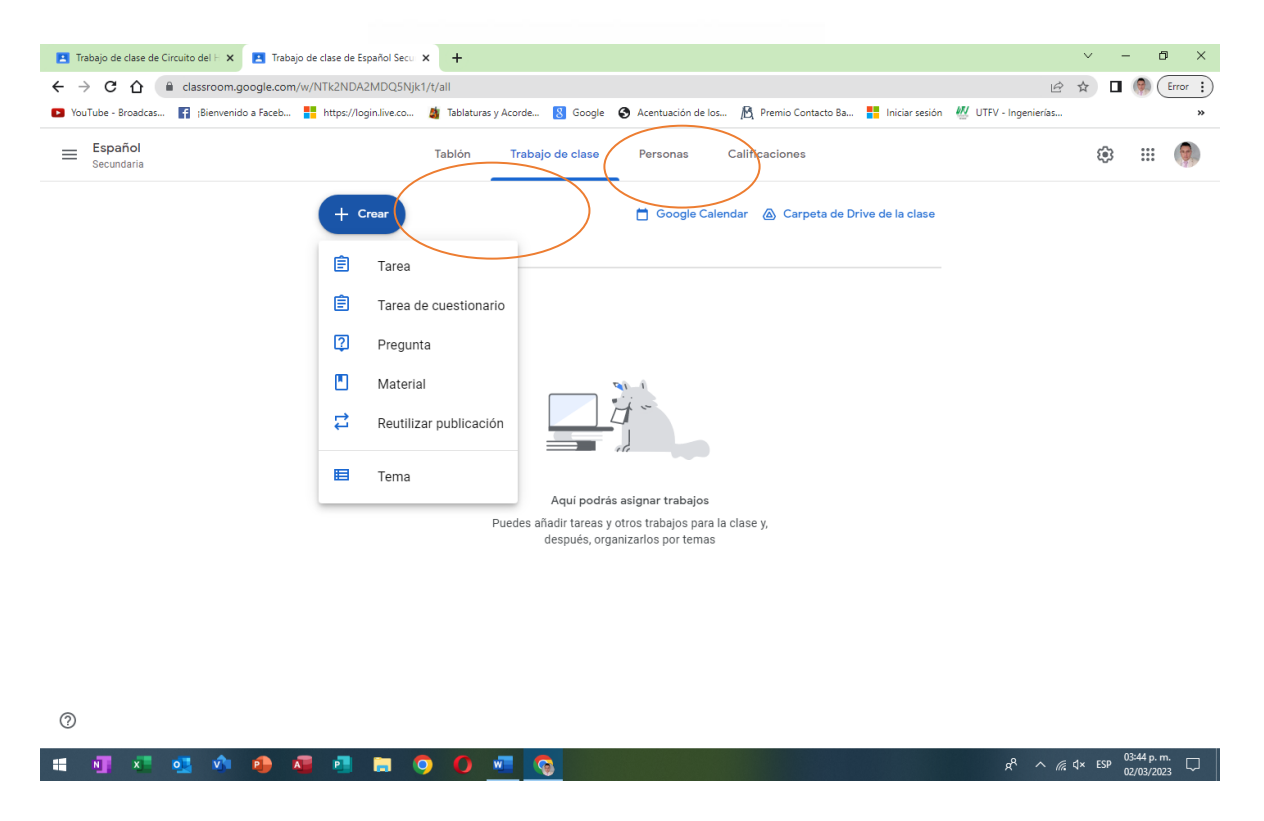

9.- Al seleccionar la opción que dice tema se creará el apartado que se muestra a continuación donde podremos colocar el nombre del tema a trabajar.<br>El Trabajo de dise de Circulo della X **El Trabajo de class**.

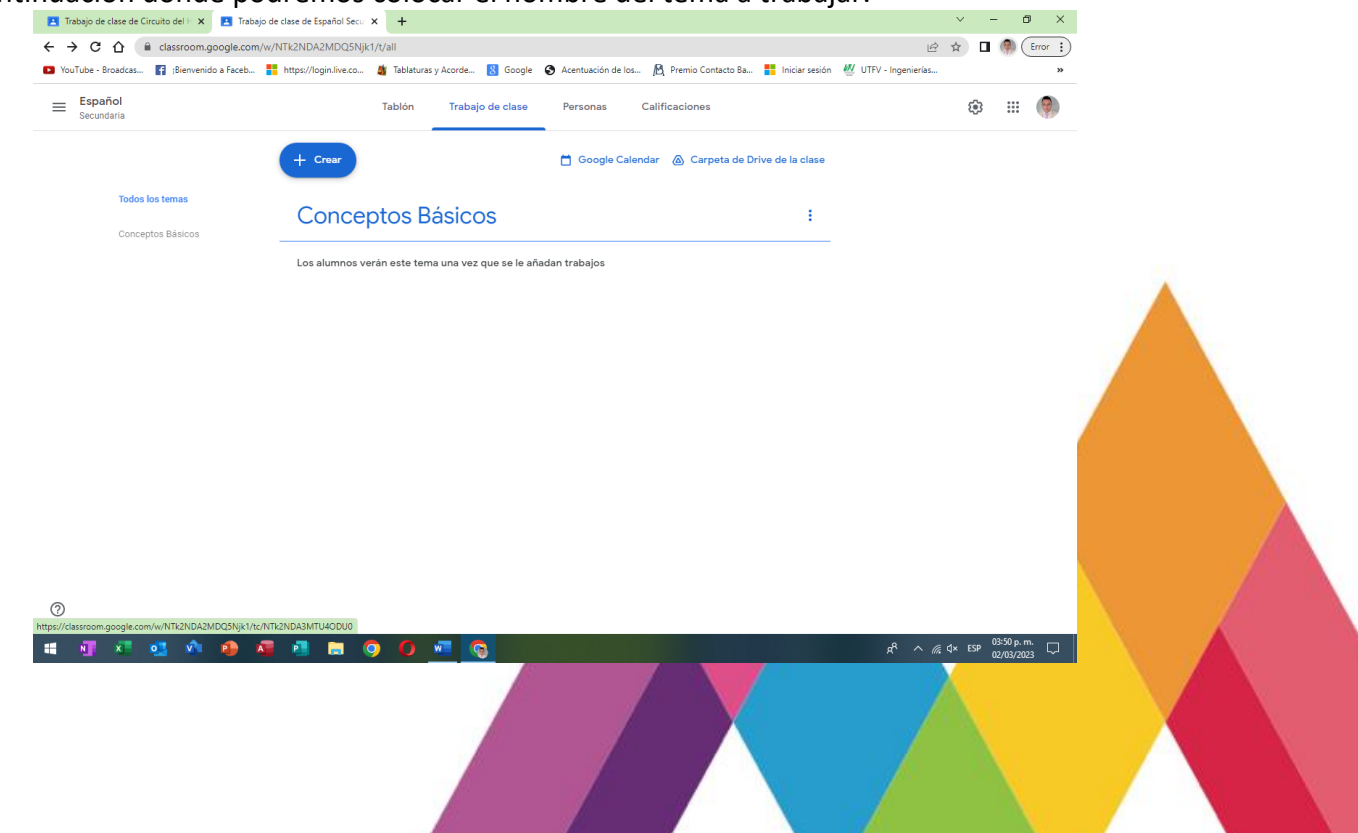

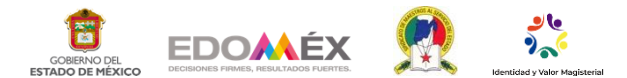

10.- En las opciones de la pantalla inferior nos permiten añadir documentos adjuntos, videos enlaces material que se encuentre en un drive entre otras opciones más como complemento de materiales.

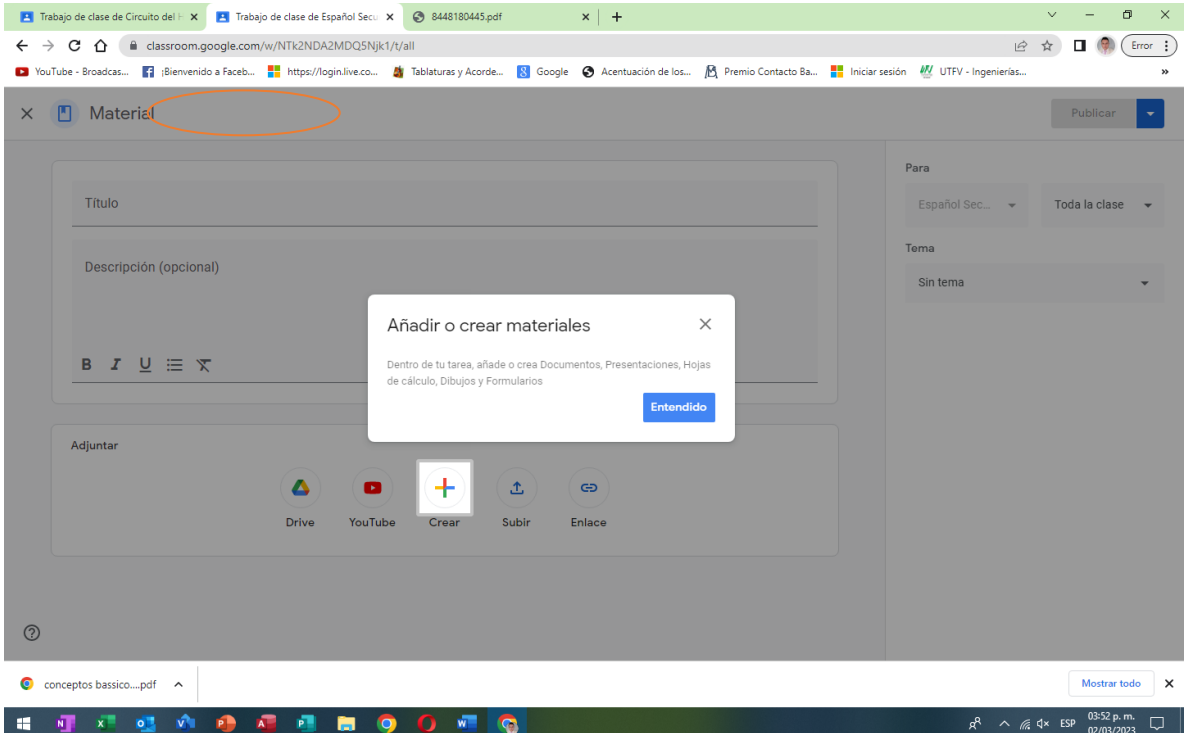

• Para adjuntar los documentos selecciona el archivo o bien arrastra y suelta el archivo encima de la pantalla.

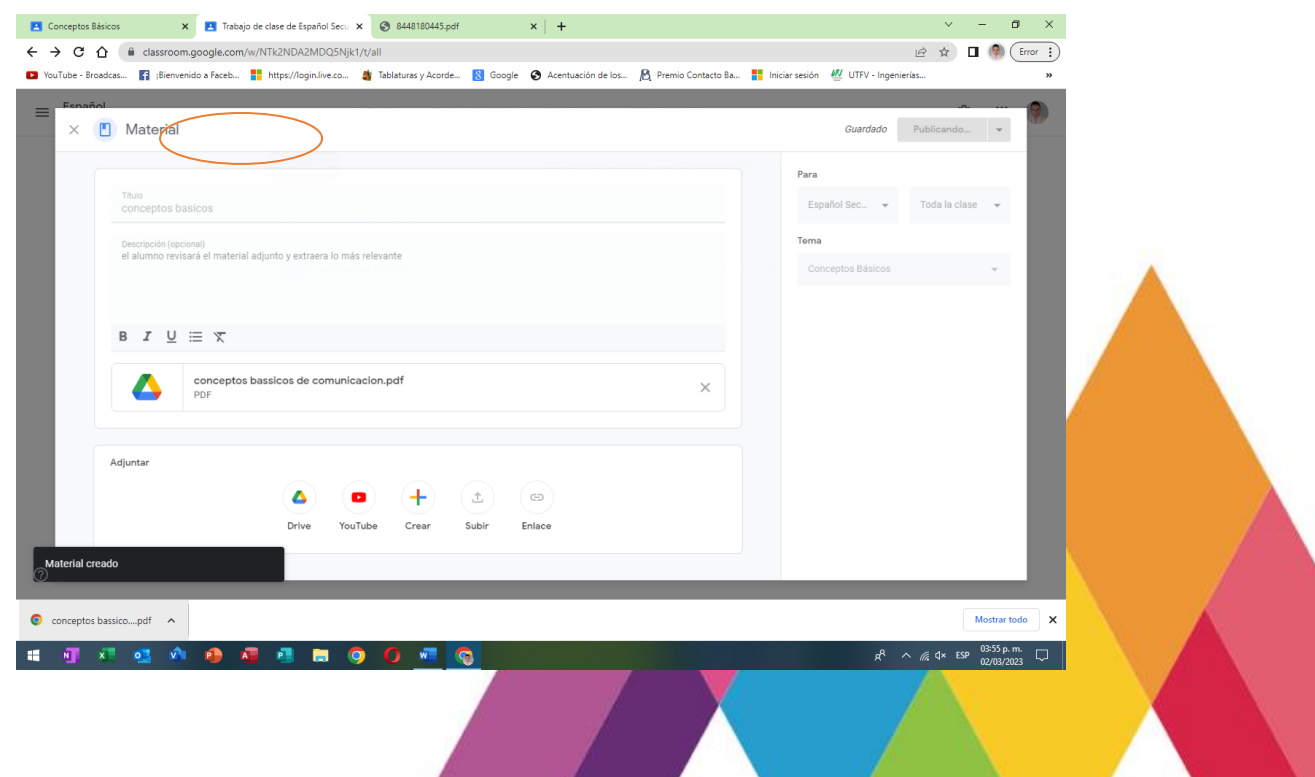

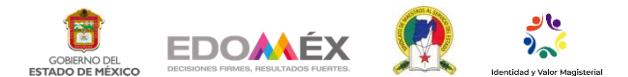

11.- En **la opción** que dice tareas te permite **crear** un espacio donde puedes dejar las instrucciones para **desarrollar una tarea** e incluso donde al concluirla los alumnos puedan **adjuntarla para su revisión**.

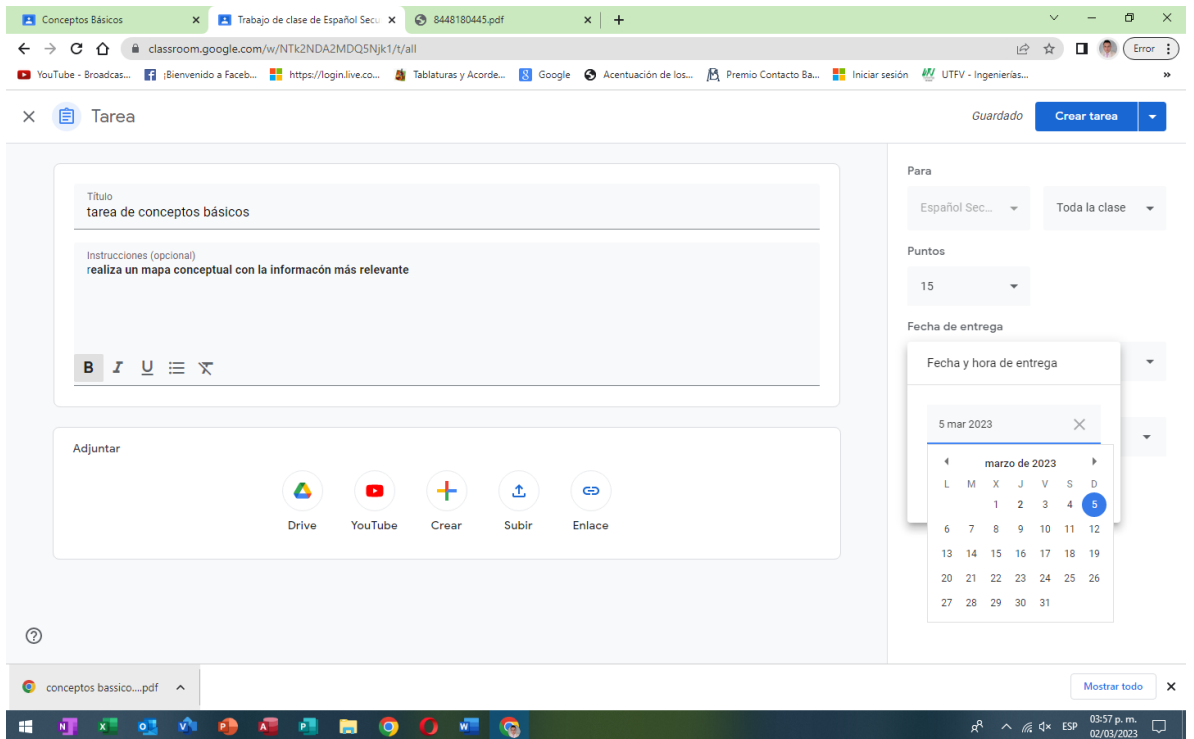

• En esta pantalla se muestra las opciones y los documentos ya adjuntos.

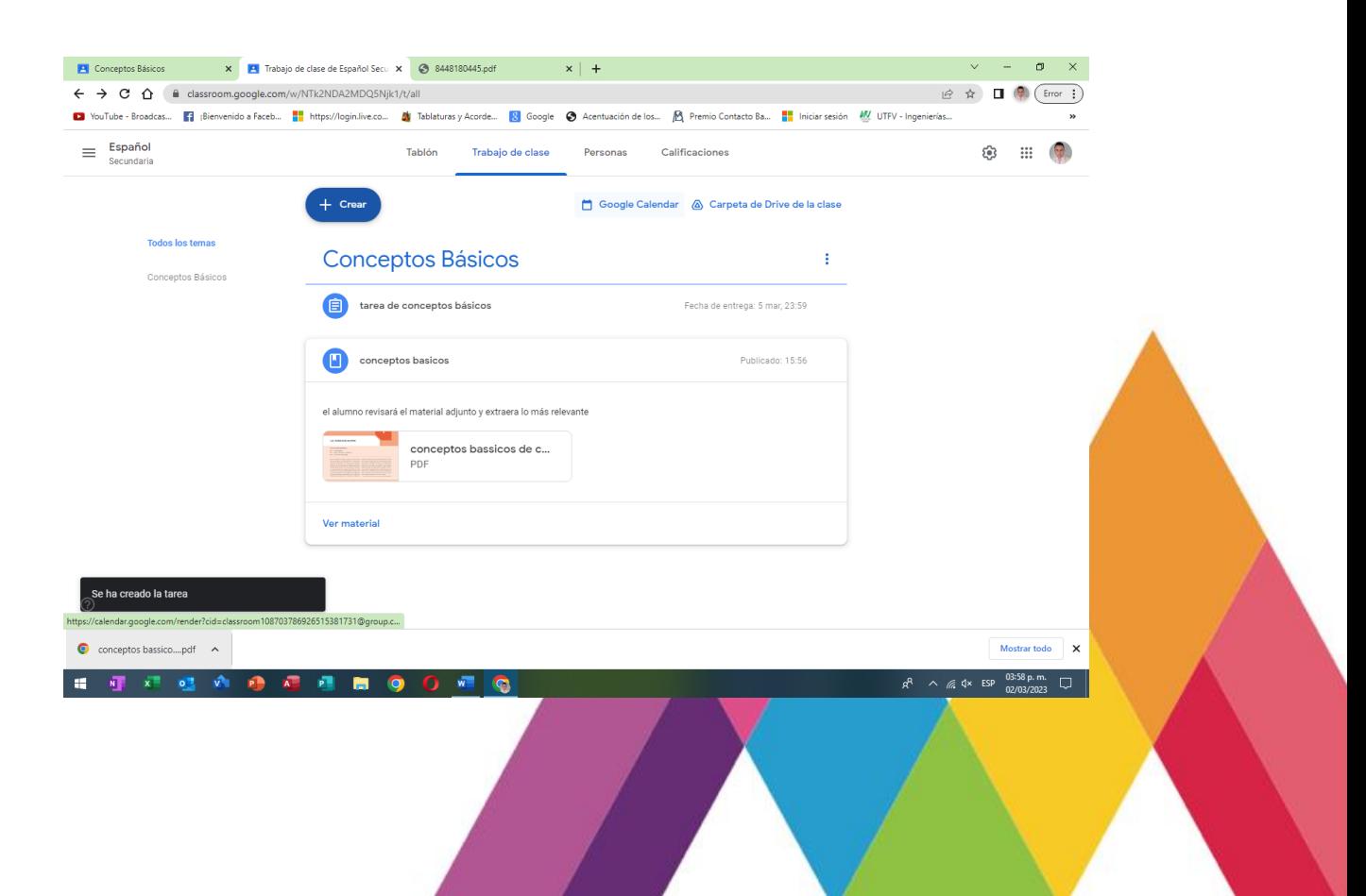

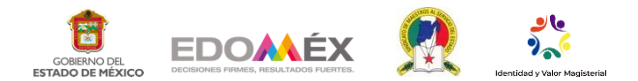

• En esta opción se muestra cómo se genera un cuestionario en línea tan solo hay que dar clic en crear, elegir cuestionario y comentar a colocar las preguntas y las opciones, así mismo seleccionar las respuestas correctas y los puntos asignados a cada una para su calificado.

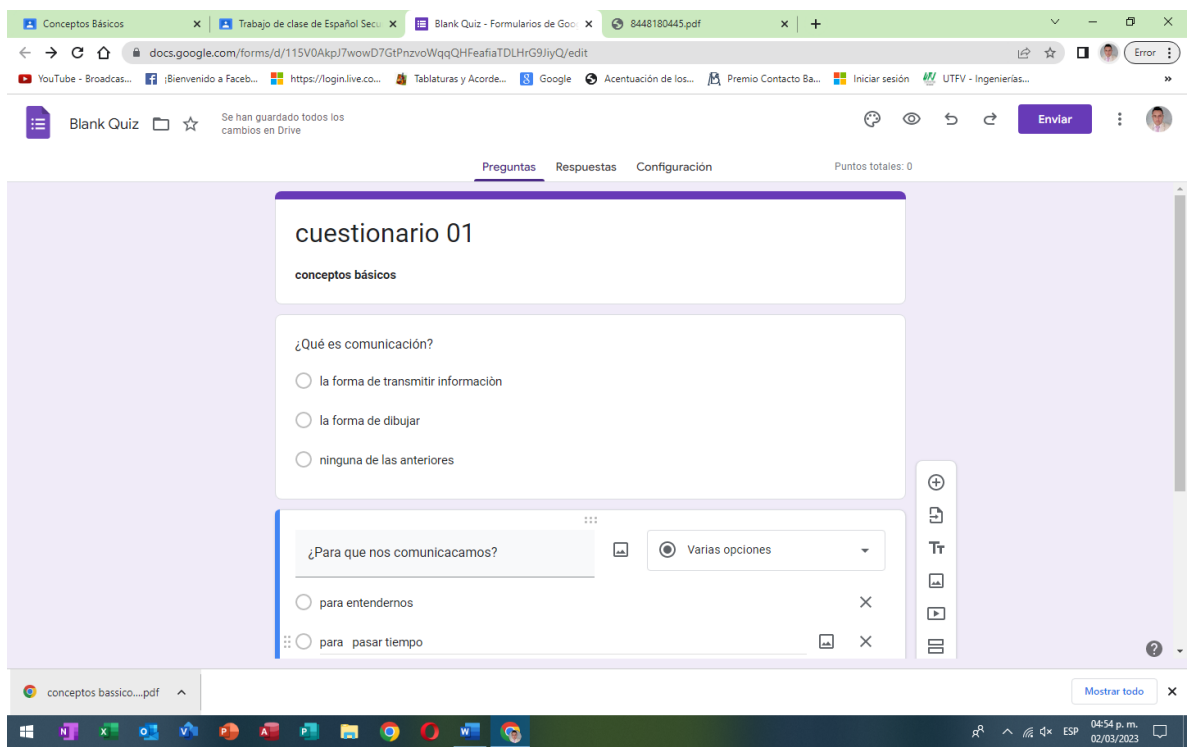

12.-Así es como observaría el alumno en su página las asignaturas a trabajar.

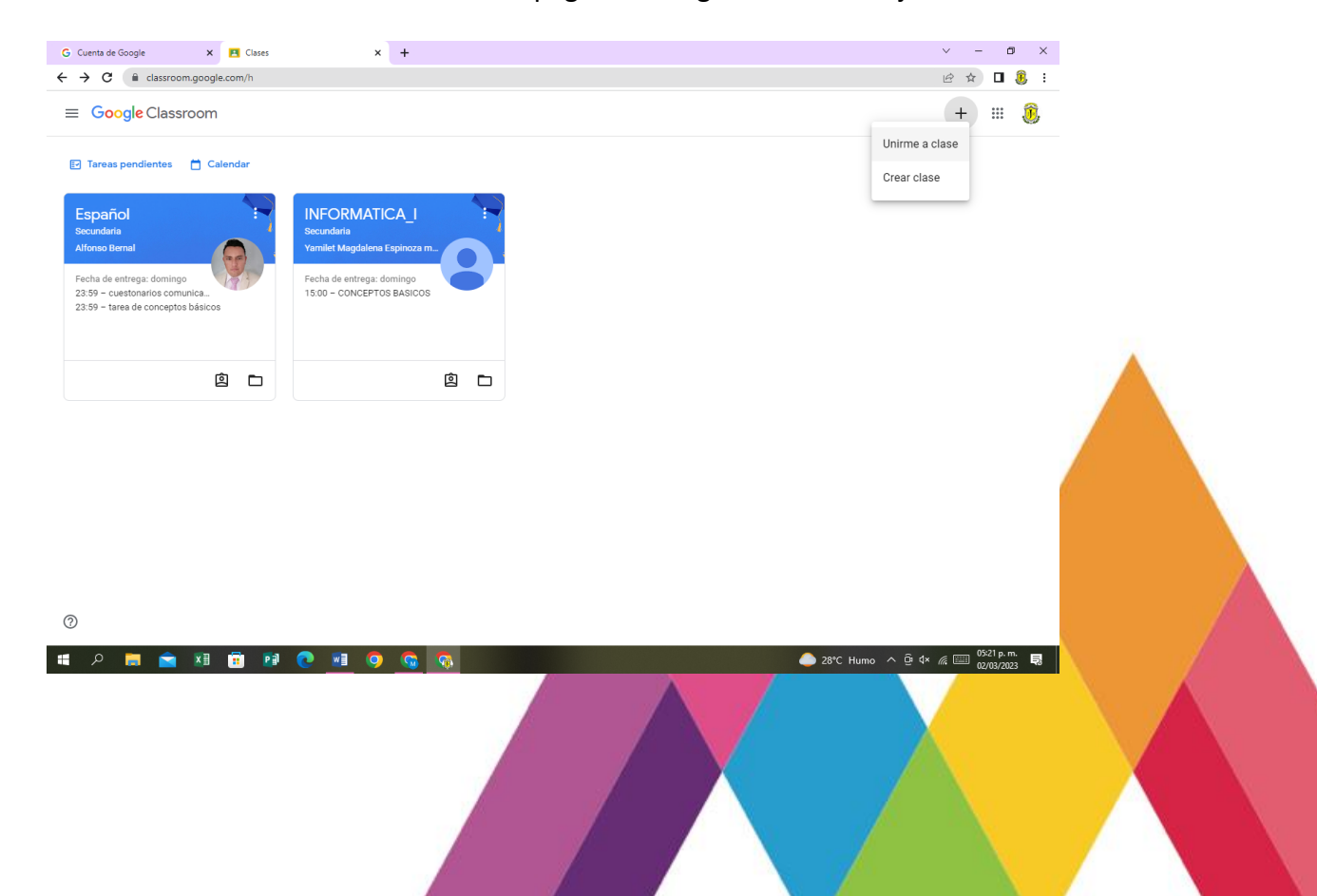

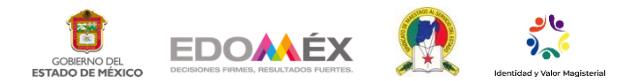

13.- Así es como se une un alumno a una clase.

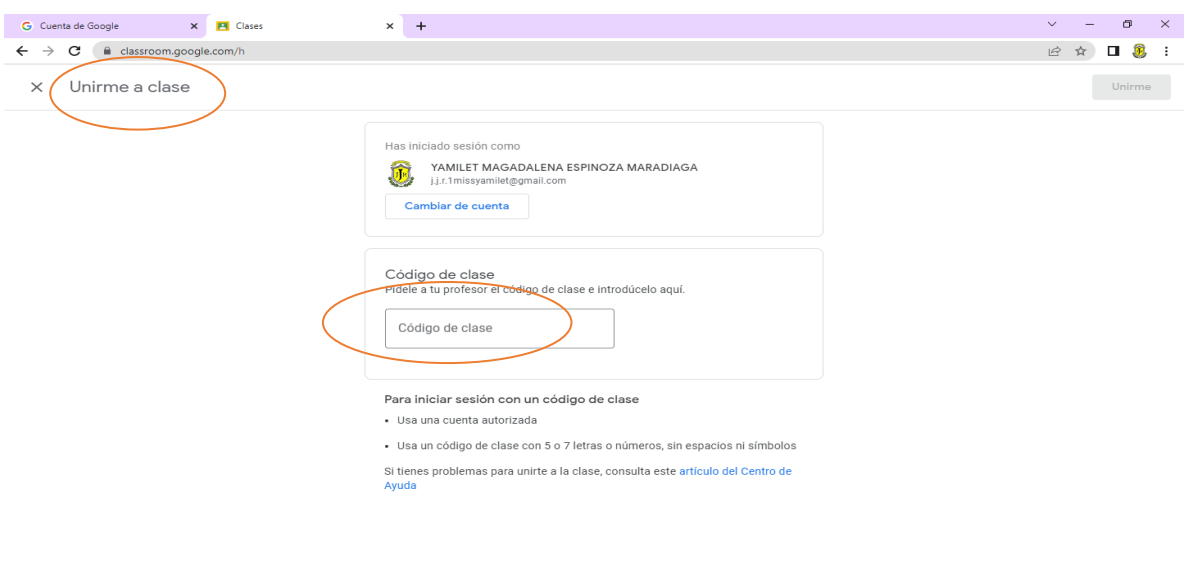

 $\odot$ HOM CHOPOHO ● 28°C Humo へ ⊕  $4 \times \frac{6}{10}$  =  $\frac{05:22 \text{ p.m.}}{02/03/2023}$ **I** 

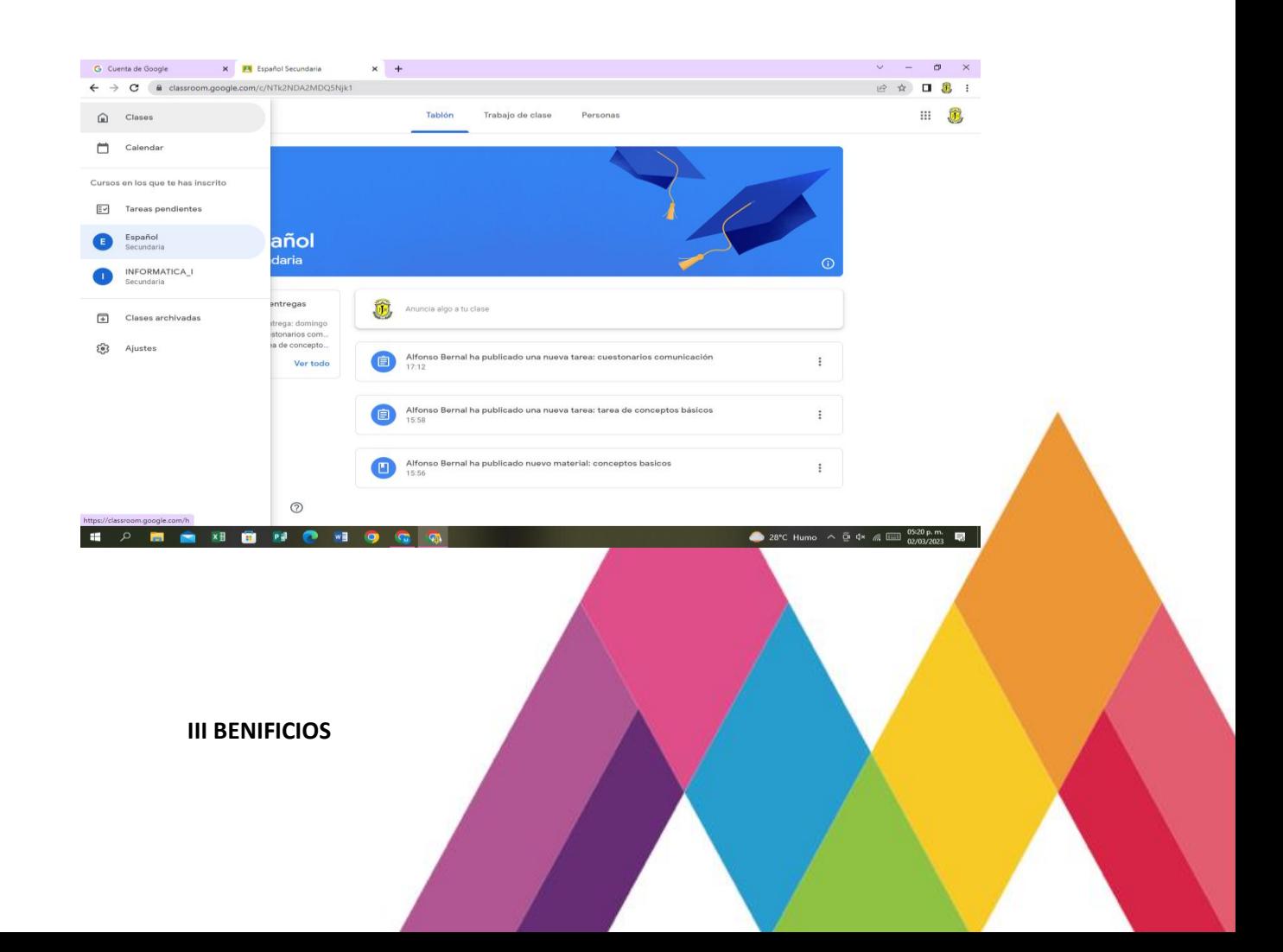

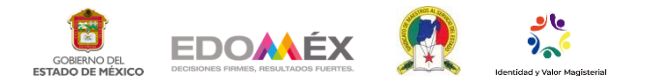

1. Compartir el calendario de exámenes y entregas de trabajos con los alumnos.

Google Classroom permite compartir información relevante sobre el transcurso de la asignatura con los alumnos. Así se pueden enterar fácilmente cuándo hay examen o en qué asignatura con los allegar un trabajo.<br>fecha tienen que entregar un trabajo.<br>**ACCIVO** 

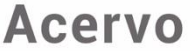

2. Facilitar la entrega de los trabajos de clase en formato digital.

La entrega de trabajos gracias a Google Classroom puede realizarse de forma online. Así no es necesario imprimir los trabajos y hacer este gasto de papel. Esta aplicación facilita la entrega en formato digital de los trabajos de clase.

3. Envío de material extra para preparar las clases.

Muchos profesores piden a sus alumnos hagan lecturas antes de comenzar las clases. La plataforma de Google permite compartir estos textos con los alumnos de un modo rápido y cómodo.

4. Informar al alumno de las novedades cuando no pueda acudir al aula.

Para poner al día a un alumno que no ha podido acudir a clase, Google Classroom es perfecto. El alumno enfermo puede estar en contacto con las clases del profesor a través de Internet.

# **REFERENCIAS BIBLIOGRÁFICAS**

<https://classroom.google.com/>

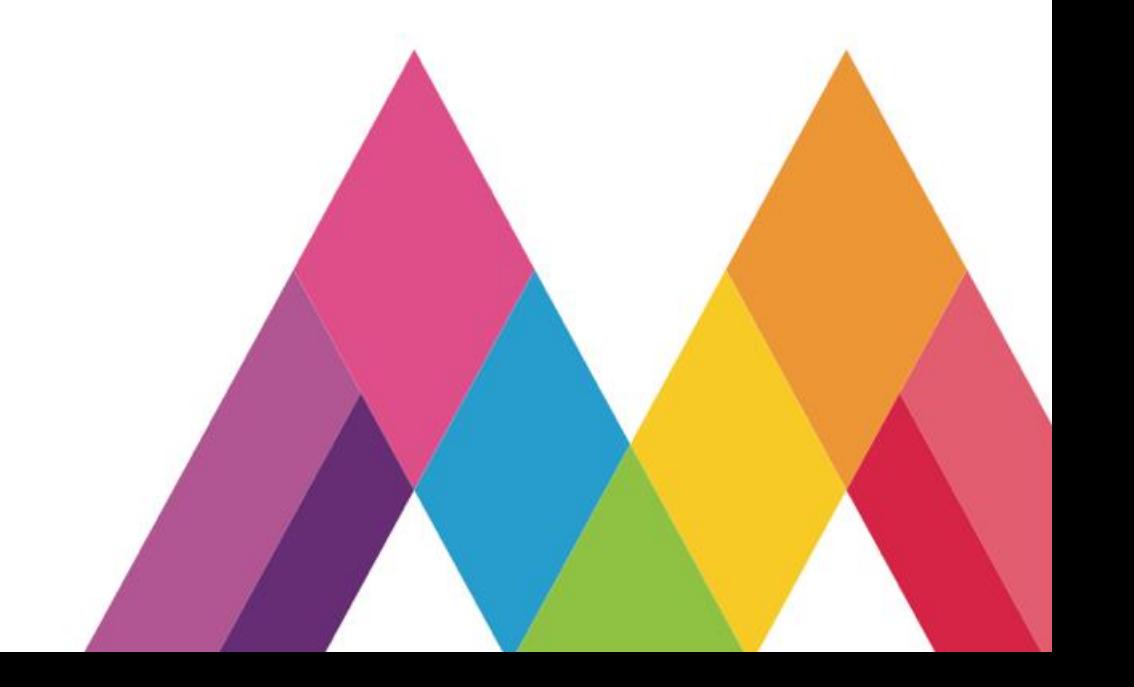